# INTERACT<br>Cheat Sheet

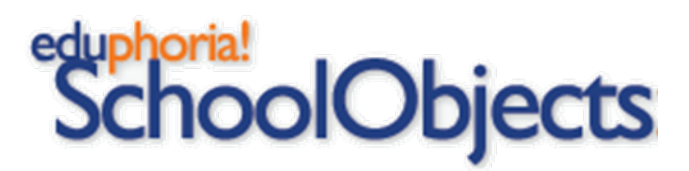

## Printing Reports from Quick Views

#### **Log in & Navigate to the Assessment Select Your Campus Select Your Campus**

- 1. Visit [lamar.schoolobjects.com](https://lamar.schoolobjects.com/eduphoria_webcontrols/Login.aspx?ReturnUrl=%2feduphoria_webcontrols%2fApplications.aspx)
- 2. Log in and click on Aware
- 3. On the Analyze Tab, click on Quick Views

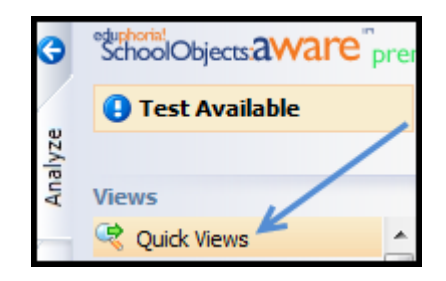

4. Under Quick Views, choose the assessment you want to print (STAAR, LRAs, etc.) and select the appropriate parameters to find the specific data.

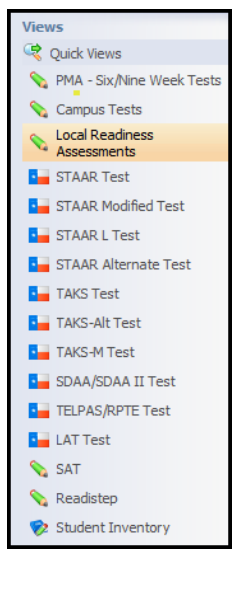

- 5. As an administrator, you will see summary information for all campuses in the district for the specific assessment selected, so navigate to your campus and double click to see a list of scores by student.
- 6. Once the report for your campus opens, you can manipulate the data by clicking on any of the column headings to sort.

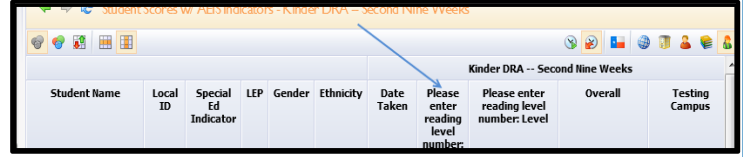

7. You can also click on the Teacher Summary button on the upper right side of the window to display scores by teacher.

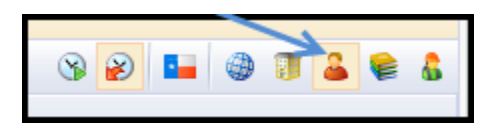

8. To print, click on the Print button and choose the format you would like to print to (Excel allows for further manipulation of data in a spreadsheet while PDF will create an un-editable file).

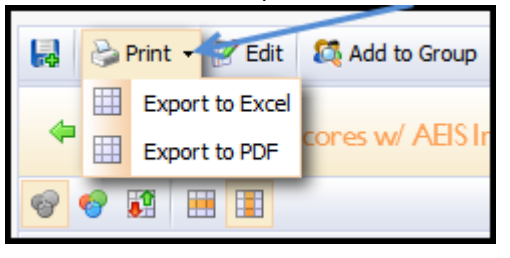

### **Other Helpful Features**

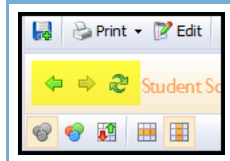

If you get lost at any point, do not use the back arrow on the browser itself. Instead, use the navigation arrows located in the upper left corner next to the Quick Views menu.

To highlight any areas of weakness in this report, you can use the Color Results feature. Green is good and above 90% in performance; yellow is something in the 75% to 89% range; red is something that is below 75%.

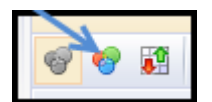

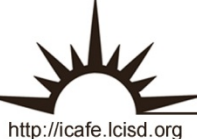

Integrating Technology Realistically Among Classroom Teachers